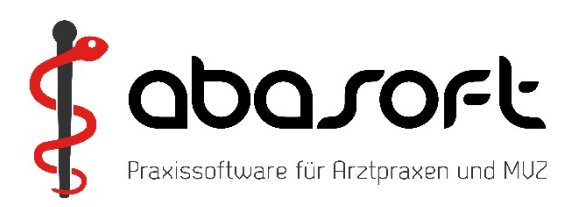

# **Neue Überspielanleitung!**

# **EVA-Update online**

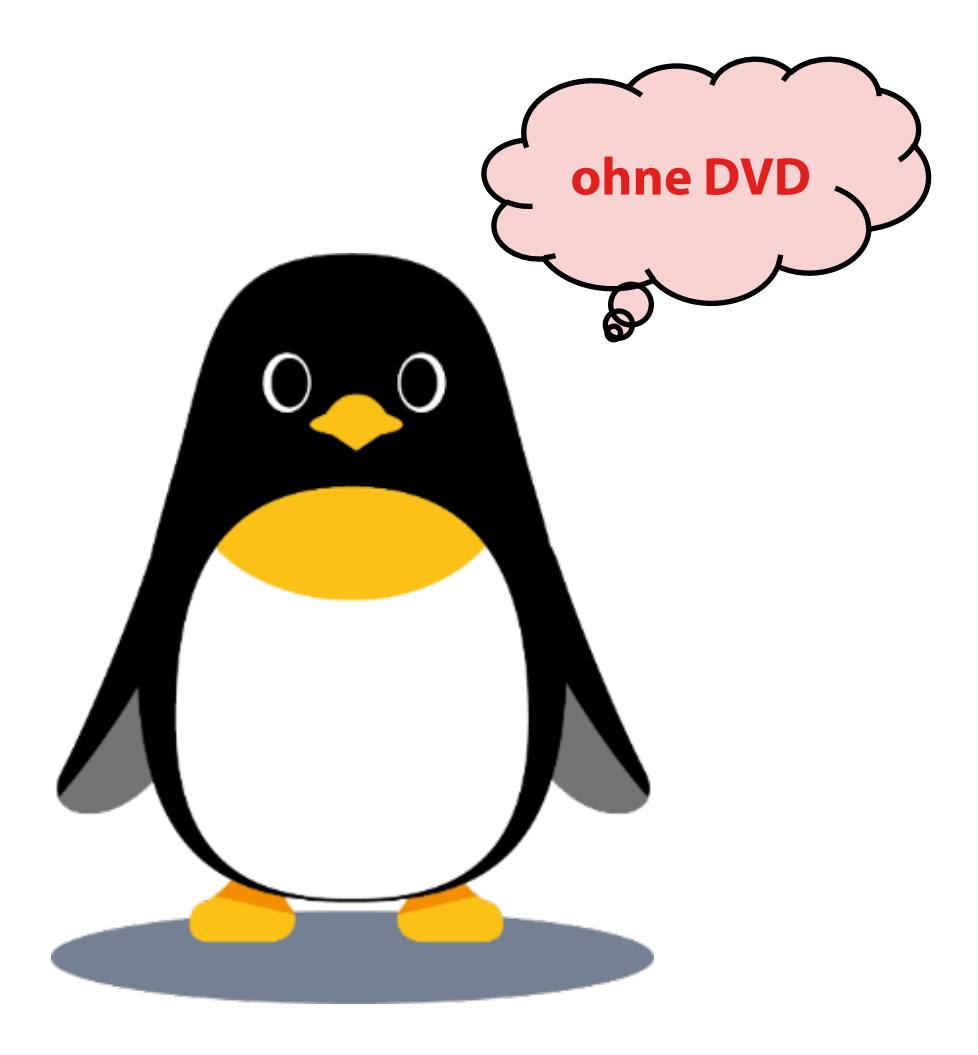

**Version 248 Stand 01.07.2024**

## **> ACHTUNG < Wichtige Hinweise zur Einspielung**

Die KBV-Prüfmodule für die KV-Abrechnung und für das DMP werden automatisch über den Update-Punkt B eingespielt!

Die Prüfmodule der Quartale 2/2024 und 3/2024 werden vom EVA-System jederzeit vorgehalten. Die Quartalsversion des Prüfmoduls wird durch das Abrechnungsprogramm automatisch bestimmt.

#### **So erreichen Sie uns:**

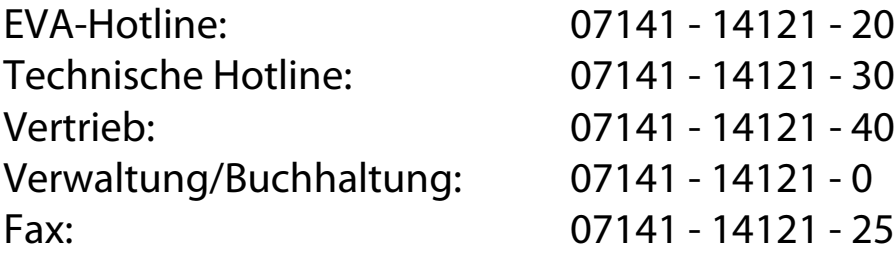

#### [www.abasoft.de](http://www.abasoft.de/)

Besuchen Sie uns auch auf:

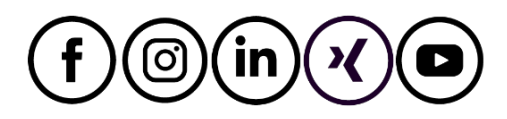

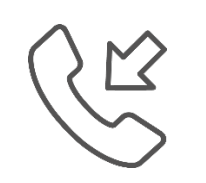

**Öffnungszeiten der Hotline zur Abrechnung des 3. Quartals 2024**

Montag, 30. September 2024 **von 8:00 Uhr bis 18:00 Uhr**

#### **Inhalte der EVA-Version**

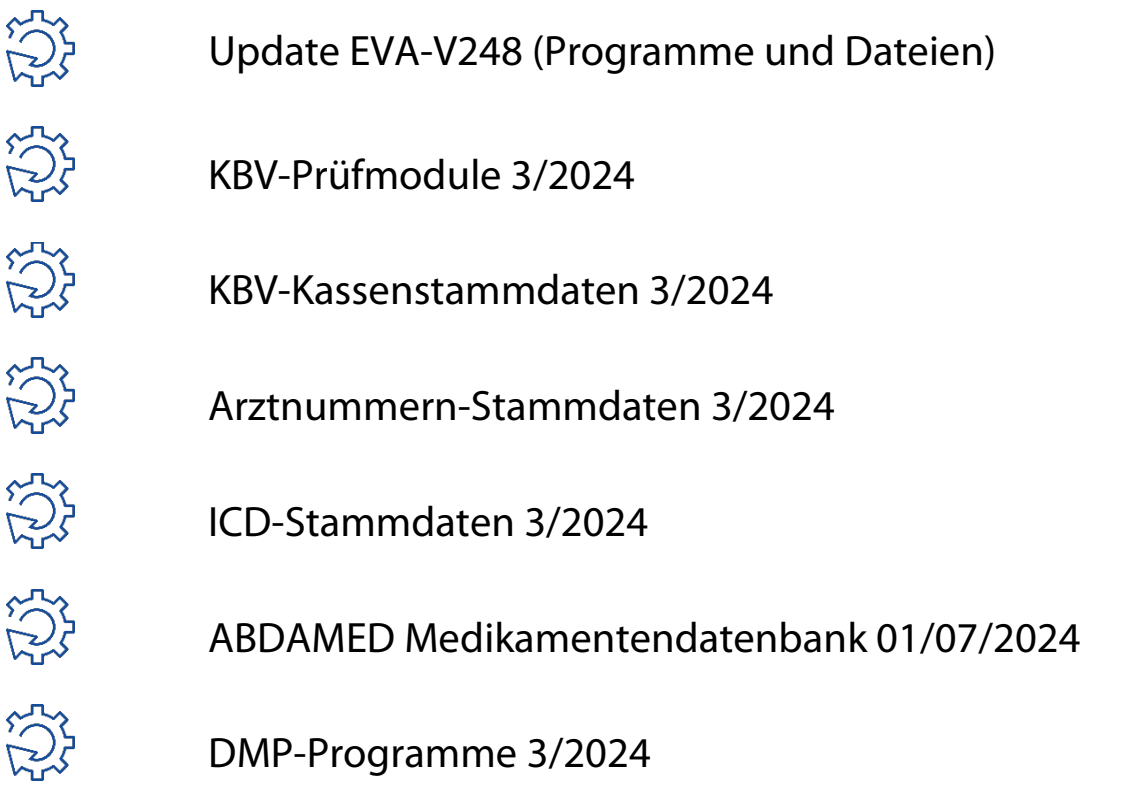

# **ACHTUNG: Es müssen alle Punkte aus der Überspielanleitung eingespielt werden!**

Die aktuellen Release Notes stehen Ihnen in EVA unter dem Reiter Hilfe in den Versionsdokumenten und im **EVA-Wiki** zur Verfügung.

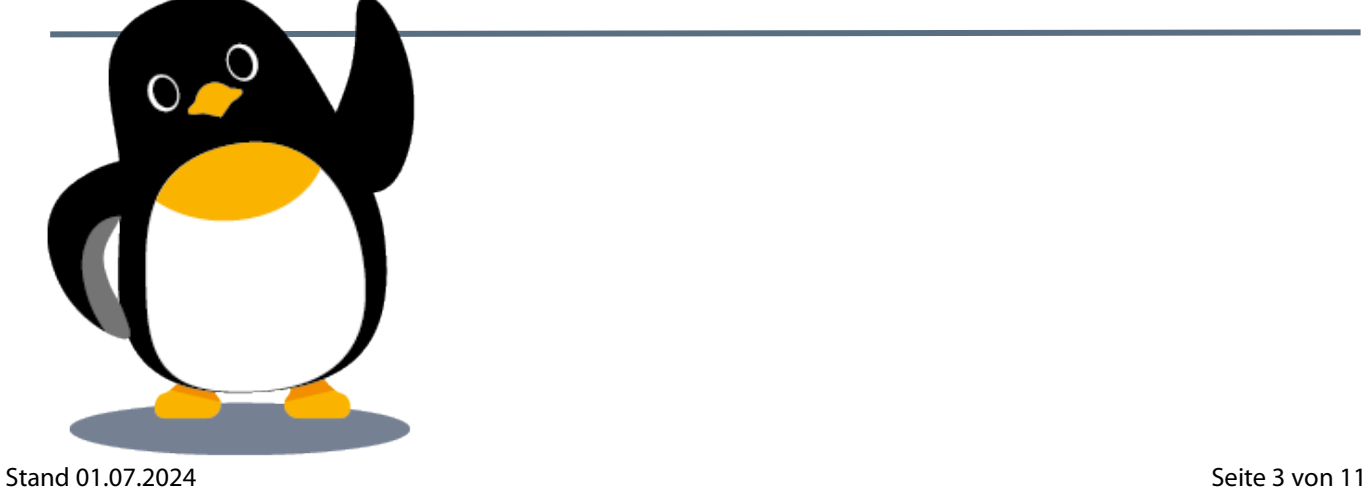

#### **A.Allgemeines**

Sie erhalten Ihr Quartalsupdate V248 online über die EVA-Box. Diese stellt dazu alle für das Update benötigten Daten im Hintergrund auf Ihrem Server bereit. Sobald dies erfolgt ist, erscheint folgendes Hinweisfeld beim Start des EVA-Arbeitsplatzes:

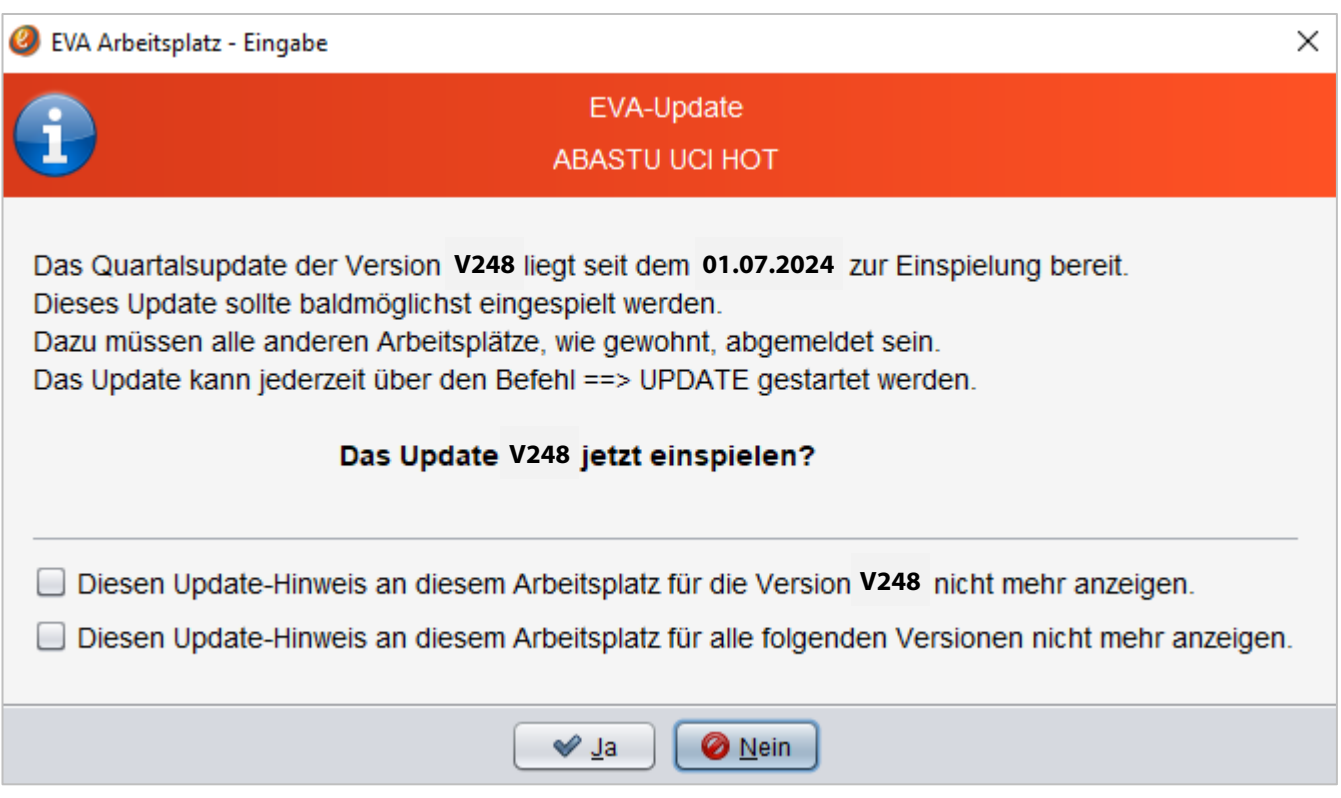

Dieser Hinweis wird nur **einmal** pro Tag nach dem ersten Einloggen in das System angezeigt.

Mit Auswahl des Buttons  $\left[\begin{array}{c} \bigvee \end{array} \right]$  startet man den Updatevorgang.

Mit Auswahl des Buttons  $\sqrt{\theta_{\text{N}^{\text{ein}}}}$  erzielt man, dass die Meldung an diesem

Arbeitsplatz für diesen Tag nicht erneut angezeigt wird.

Die Anzeige des Hinweises kann für das aktuelle Update oder sogar für alle zukünftige Updates für den betreffenden Arbeitsplatz abgeschaltet werden, indem man die Auswahl bestätigt:

Diesen Update-Hinweis an diesem Arbeitsplatz für die Version V248 nicht mehr anzeigen. Diesen Update-Hinweis an diesem Arbeitsplatz für alle folgenden Versionen nicht mehr anzeigen.

Die Einstellungen zur Anzeige des Updatehinweises können nachträglich über folgende Parameter bearbeitet werden:

#### **==> PRM**

- **2. Weitere Parameter**
- **20. Sonstige Voreinstellungen**
- **53. Kein Hinweis an diesem A.-Platz auf nächstes Q.Update J/N**
- **54. Kein Hinweis an diesem A.-Platz auf alle Q.-Updates J/N**

Es besteht die Möglichkeit, die Anzeige der Updatehinweise nur für bestimmte Arbeitsplätze in den Parametern zu konfigurieren:

#### **==> PRM**

• **55. Hinweis auf Q.-Update nur an folgenden A.-Plätze anzeigen** -> Hier bitte die Arbeitsplätze eintragen, um das Update-Hinweisfenster nur an benannten Arbeitsplätzen zu erhalten.

Damit verhindert man das ungewollte Einspielen des Updates von nicht autorisierten Arbeitsplätzen aus.

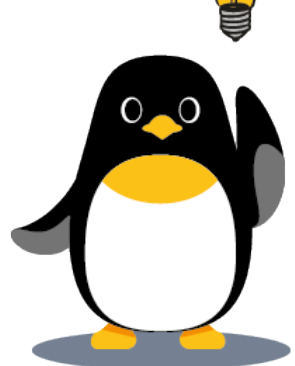

## **Die Regeln für das Einspielen des Quartalsupdates gelten nach wie vor !**

Ĩ

Bitte arbeiten Sie alle Schritte nacheinander ab:

- 1. Die Version **V247** muss bereits eingespielt sein.
- 2. *TIPP:*

Wenn Sie in EVA keinen Patienten (Befehl: ==> 0) aufgerufen haben, können Sie Ihre aktuelle EVA-Version einsehen.

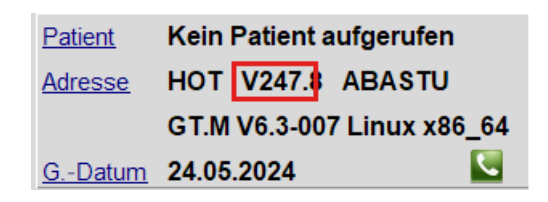

- 3. Bitte führen Sie vor dem Einspielen unbedingt eine Datensicherung durch.
- 4. Arbeiten Sie nur an dem Bildschirm, an dem Sie das Update einspielen. Melden Sie sich bitte an allen anderen Bildschirmen ab. Wenn Sie während des Updates dennoch arbeiten, kommt es zu einer lokalen Fehlermeldung. Diese Fehlermeldung können Sie mit einem Neustart des EVA-Arbeitsplatzes einfach selbst beheben.

### **! Es müssen alle Punkte von B bis G eingespielt werden!**

I

j **Für Anwender mit einer EVA - Mehrmandantenversion (z. B. "EVB", "EVC" etc.):**

Das Update muss immer zuerst in EV**A** eingespielt werden. Nach Einspielen in EV**A** muss das Update auch in den anderen Mandantenversionen eingespielt werden!

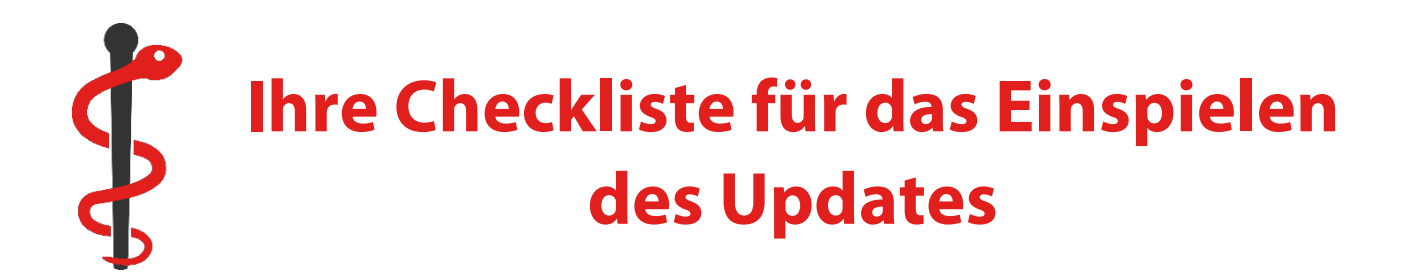

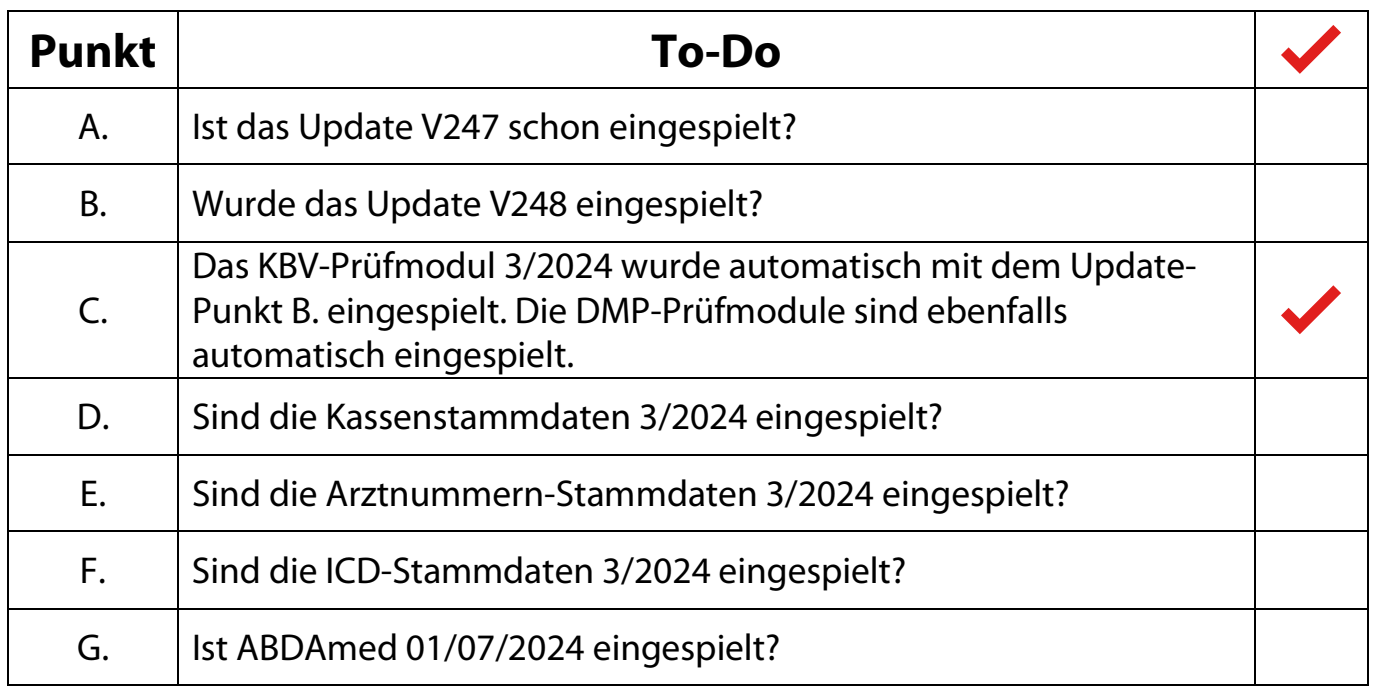

#### **B. Einspielen des Updates V248**

1. Wenn Sie im oben beschriebenen Dialog mit  $\Box$  antworten, öffnet sich das neue Updatemenü.

Sollten Sie das Update später am Tag einspielen wollen, kann das Updatemenü mit folgendem Befehl aufgerufen werden:

#### **==> UPDATE**

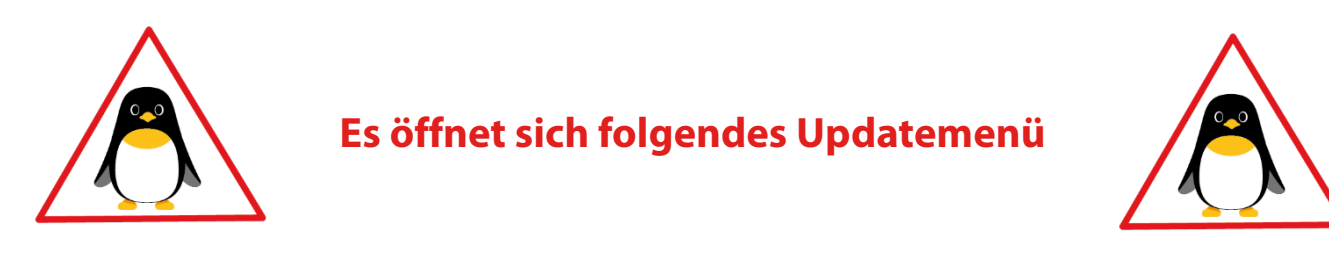

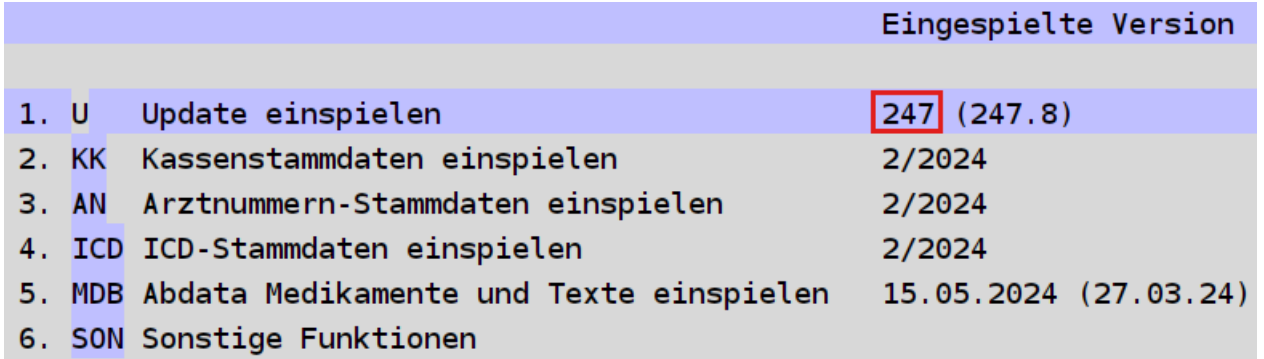

- 2. Wählen Sie Punkt "1. Update einspielen" aus. Bitte folgen Sie nun den Anweisungen auf dem Bildschirm und bestätigen diese mit der "Enter"-Taste.
- 3. Anschließend erscheint die Meldung: "Die Installation / Konvertierung ist beendet". Bestätigen Sie die Meldung mit der "Enter"-Taste.
- 4. Bitte starten Sie nun Ihren EVA-Arbeitsplatz neu und **spielen im Anschluss die Punkte 2 – 5** ein.

#### **Wichtiger Hinweis für das Update des EVA - Arbeitsplatzes:**

Nach der Einspielung der neuesten Version wird bei dem ersten Login automatisch das Update des lokalen Arbeitsplatzes gestartet. Bitte warten Sie, bis das Update vollständig ausgeführt wurde. Je nach Rechner und Windows-Version kann dieser Vorgang einige Minuten dauern. Schließen Sie in keinem Fall vorzeitig das Fenster.

#### **C. KBV-Prüfmodul - 3/2024**

Die KBV-Prüfmodule für die KV-Abrechnung und für das DMP werden automatisch über den Update-Punkt B eingespielt!

#### **Ein separates Einspielen der Prüfmodule entfällt!**

Die Prüfmodule der Quartale 2/2024 und 3/2024 werden vom EVA-System jederzeit vorgehalten. Die Quartalsversion des Prüfmoduls wird durch das Abrechnungsprogramm automatisch bestimmt.

#### **D. KBV-Kassenstammdaten - 3/2024 einspielen**

Geben Sie Folgendes am Doppelpfeil ein:  $==$ > UPDATE Bestätigen Sie die Eingabe mit der "Enter"-Taste.

Wählen Sie Punkt "2. Kassenstammdaten einspielen". Starten Sie danach Punkt "1. Einlesen der KBV-Kassenstammdaten". Die Datei wird nun eingelesen und mit den EVA-Kassenstammdaten abgeglichen.

#### **Bitte beachten Sie auch den Ausdruck des Fehlerprotokolls.**

#### **E. Arztnummern-Stammdaten - 3/2024 einspielen**

Wählen Sie Punkt "3. Arztnummern-Stammdaten einspielen" im Updatemenü. Die Datei wird nun eingelesen.

#### **F. ICD-Stammdaten - 3/2024 einspielen**

Wählen Sie Punkt "4. ICD-Stammdaten einspielen" im Updatemenü. Die Datei wird nun eingelesen.

#### **G. Einspielung der ABDAmed Medikamentendatenbank Version 01/07/2024**

Wählen Sie Punkt "5. ABDAmed Medikamente und Texte einspielen" im Updatemenü. Starten Sie danach Punkt "1. Update starten".

**Sollten beim Einspielen Ihres Updates Unregelmäßigkeiten auftreten, nehmen Sie bitte Kontakt mit uns auf.**

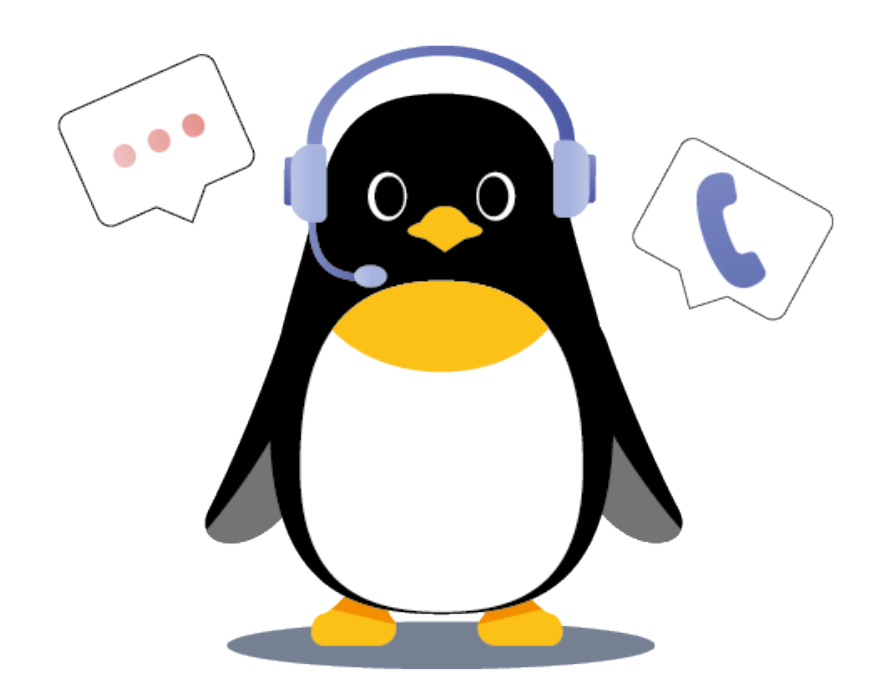

# **Hinweis zur Updatesperre**

**Folgendes Fenster können Sie an den anderen Arbeitsplätzen erwarten, falls EVA während des Updatevorganges nicht geschlossen ist.**

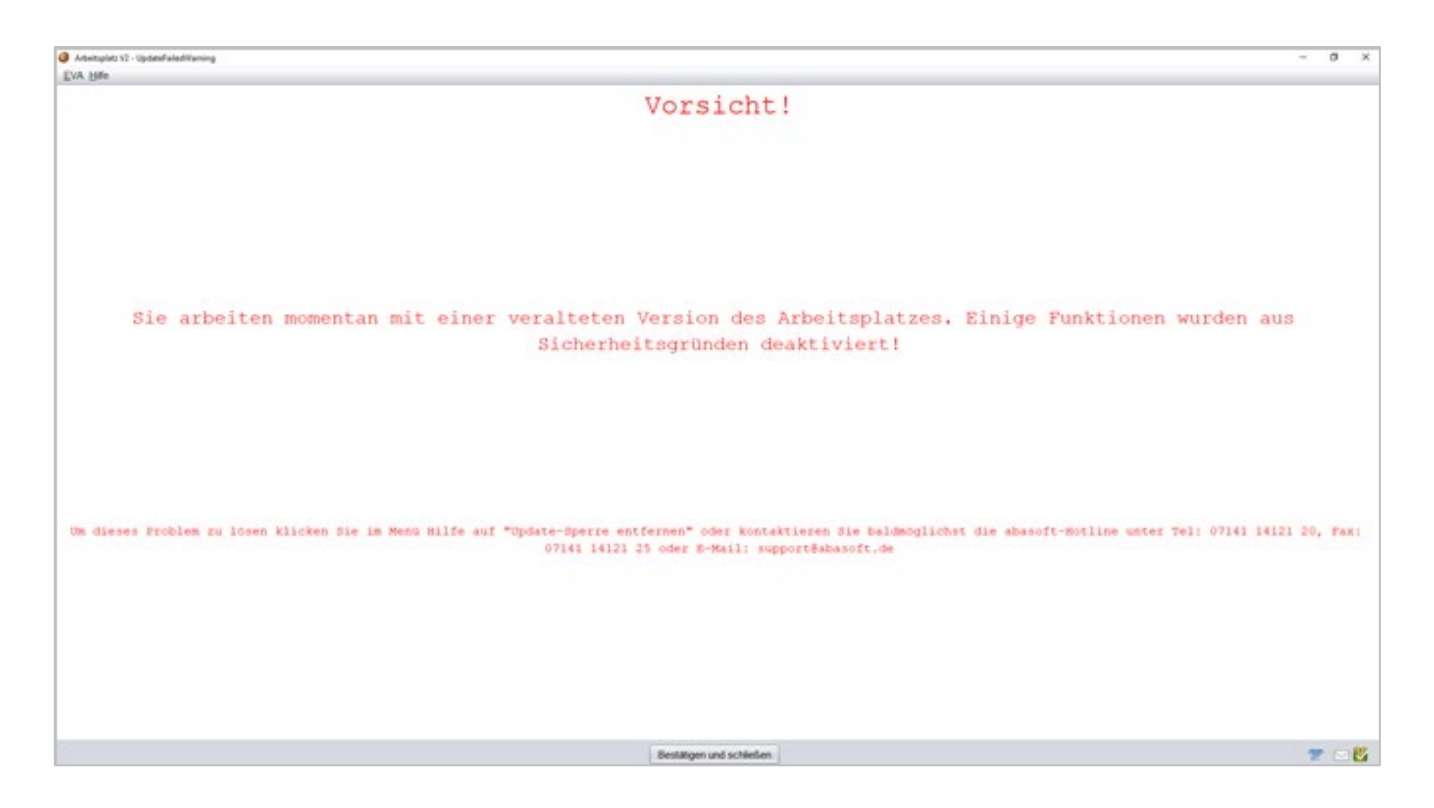

Dieses Fenster kann man "Bestätigen und schließen". Im Anschluss ist ein Arbeitsplatzupdate durchzuführen, indem man die Update-Sperre wie folgt entfernt und den Anweisungen auf dem Bildschirm folgt:

- im Reiter "Hilfe" den Punkt "Update-Sperre entfernen" auswählen
- den Anweisungen zum Schließen aller EVA-Fenster folgen
- kurz abwarten und ein neues EVA-Fenster öffnen

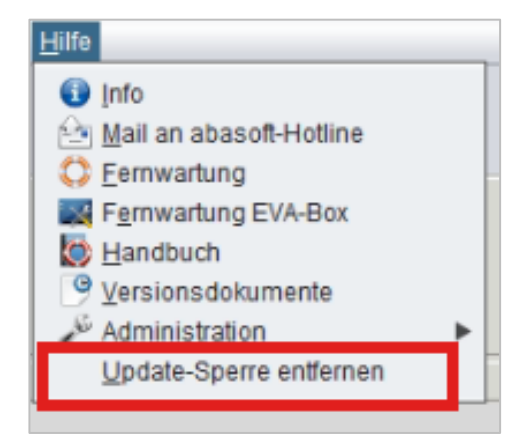